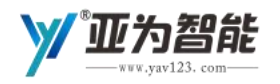

**编号: YAVFA1007** 

# 亚为客户订单进度查询系统 T-Cos CRM

武汉亚为电子科技有限公司

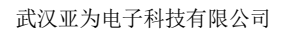

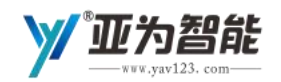

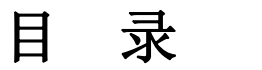

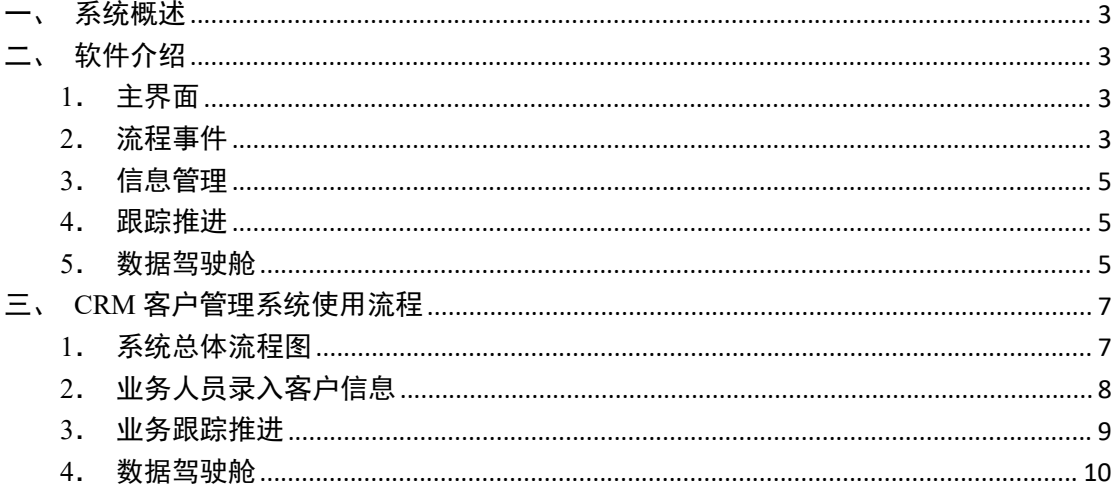

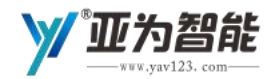

### <span id="page-2-0"></span>一、系统概述

亚为 CRM 客户管理系统,包括客户信息、商机信息录入合同推进、客户跟 进、以及各种图表数据的汇总、分析、提炼等功能。对传统的客户管理进一步深 化和细化,对客户群体间进行画像、明确客户需求群体。销售人员通过用户画像, 精准给客户推送相应产品,在减少客户的流失的同时、也极大减少了销售人员维 护客户的时间。系统部署方便、便于操作、流程规范、页面简洁大气。

### <span id="page-2-1"></span>二、软件介绍

#### <span id="page-2-2"></span>**1**.主界面

项目管理 PMS 的主界面如图 1-1 所示。一共有四个版块:流程事件、信息 管理、跟踪推进、数据驾驶舱。

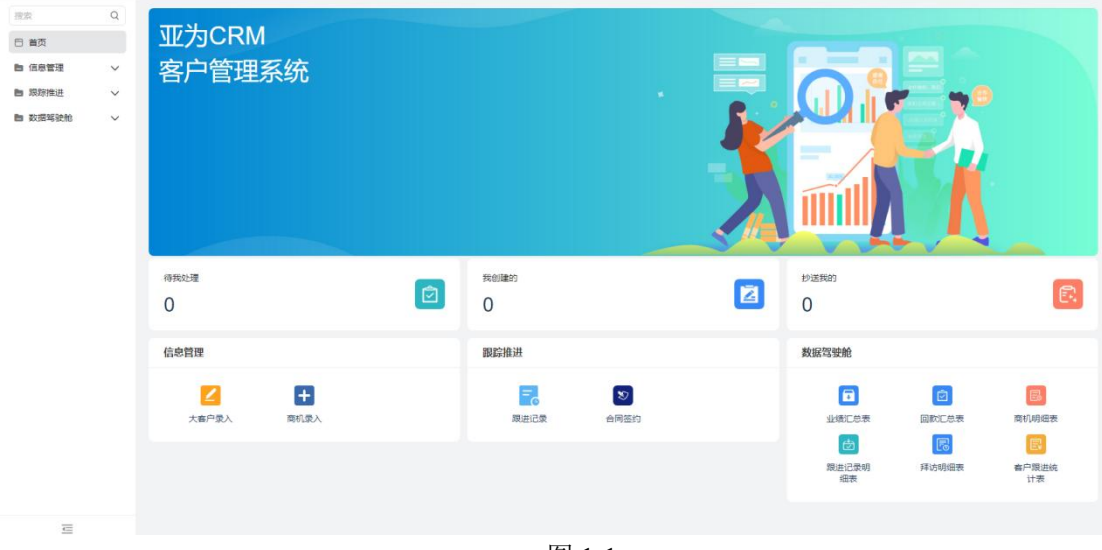

图 1-1

#### <span id="page-2-3"></span>**2**.流程事件

流程通告一共分为三个部分,包含待我处理界面、我创建的、抄送我的三个 板块,在首页分别点击进入,如图 1-2~1-4 所示。

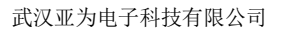

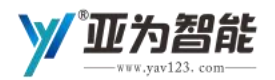

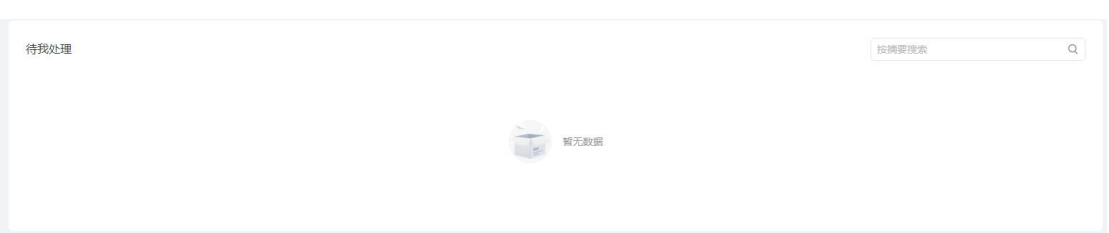

#### 图 1-2

待我处理,主要关联的是系统中相关流程的审批,与审核员关联,业务部门 提交一个客户信息后,审核员进入系统后会在待我处理展示。

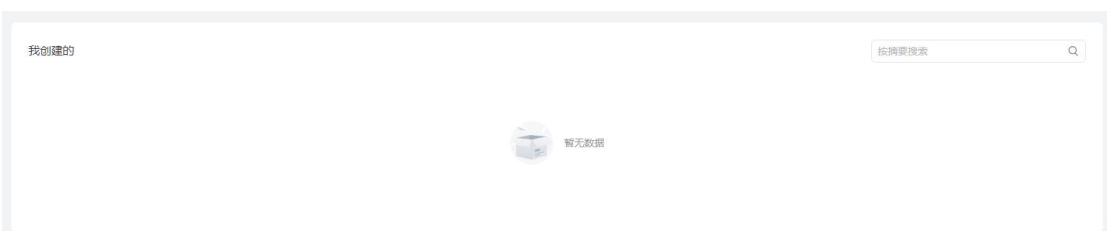

图 1-3

我创建的,主要关联的是信息管理中大客户信息和商机信息录入,相关业务 人员在提交一次信息之后,我在我创建的里面进行记录。

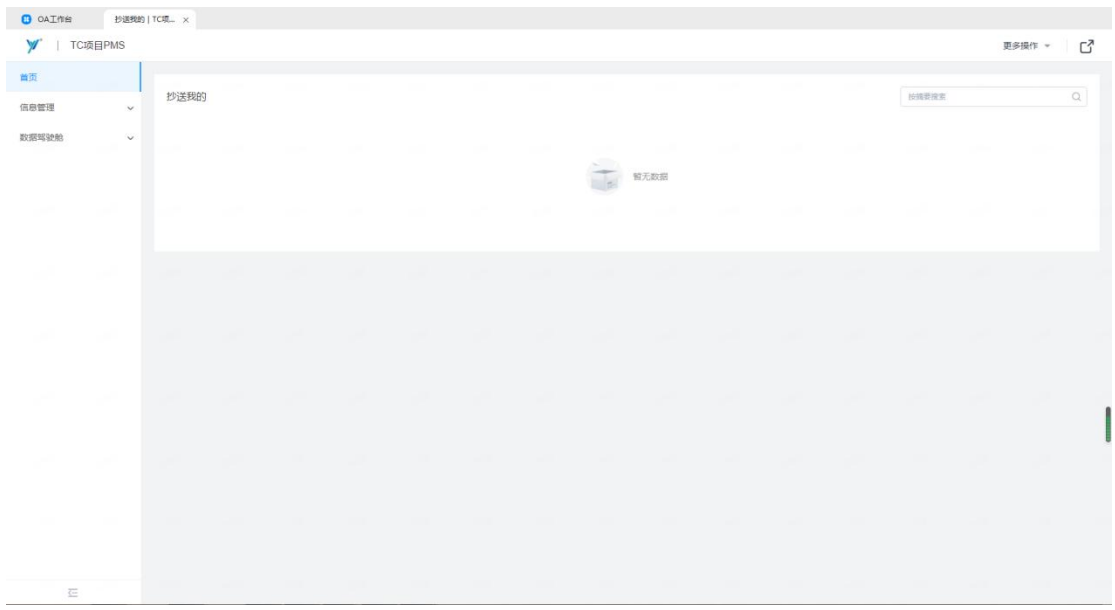

图 1-4

抄送我的,主要关联的是流程,当每一次流程审批通过后,会在抄送我的里 面将相关审核信息同步至提交人,以便提交人查看相关业务的推进情况。

智能

#### <span id="page-4-0"></span>**3**.信息管理

信息管理如图 1-3 所示。包含大客户录入和商机录入,通过此处完成客户、 业务相关信息的基础录入。

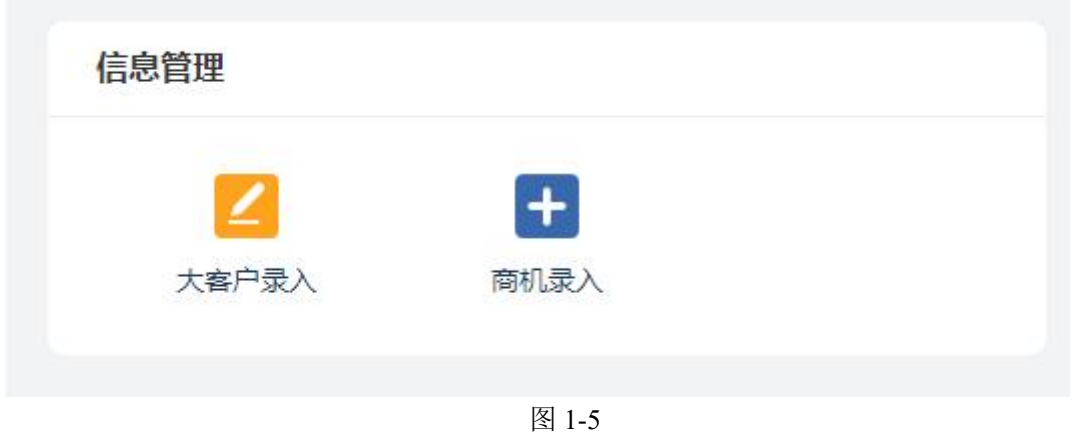

<span id="page-4-1"></span>**4**.跟踪推进

跟踪记录如图所 1-6 示。包含跟踪记录和合同签约,主要是对信息管理中录 入的相关客户和商机信息进行跟踪记录,以此来记录客户的推进情况以及要求。

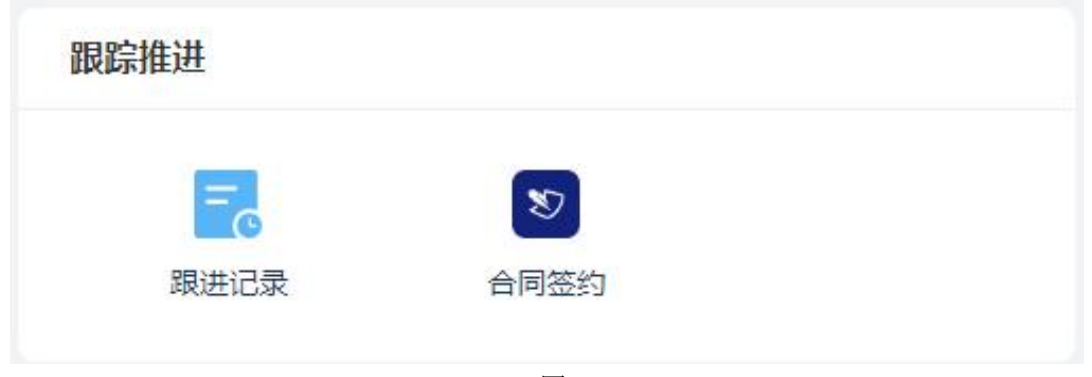

图 1-6

#### <span id="page-4-2"></span>**5**.数据驾驶舱

数据驾驶舱界面如图所 1-7 示。包含各类数据表信息汇总,可以通过查询框 对数据表信息进行查询。数据表包括客户业绩汇总表、回款汇总表、商机明细表、 跟进记录明细表、拜访明细表、客户跟踪明细表。

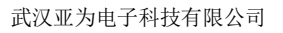

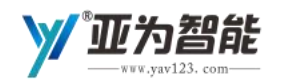

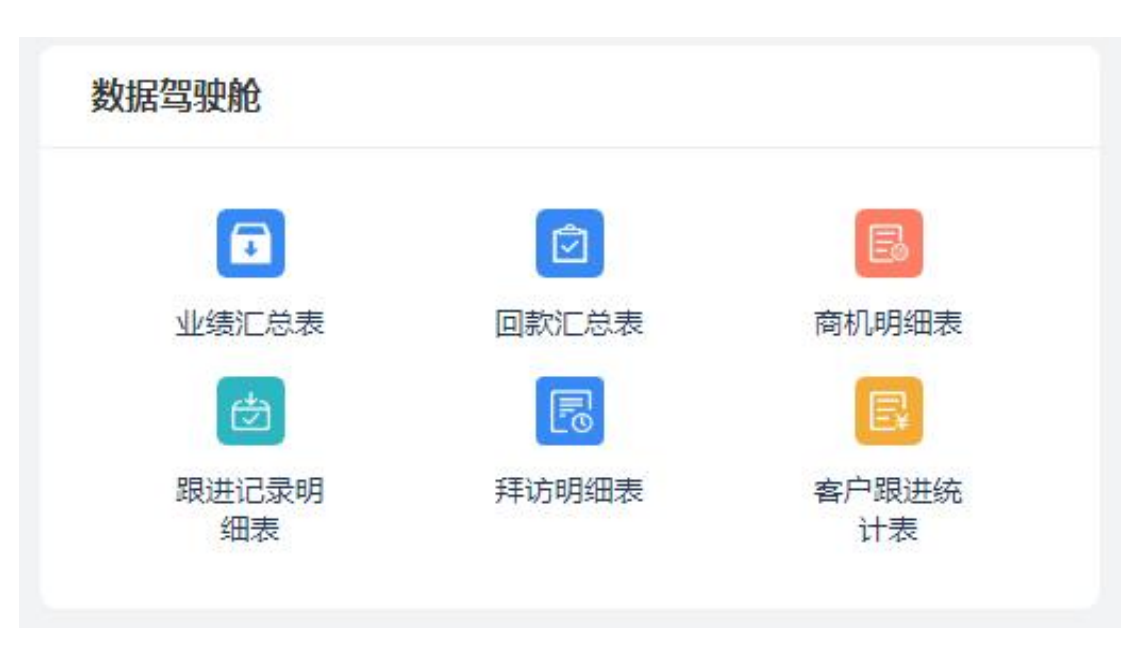

图 1-7

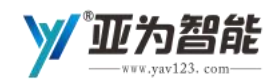

# <span id="page-6-0"></span>三、**CRM** 客户管理系统使用流程

## <span id="page-6-1"></span>**1**.系统总体流程图

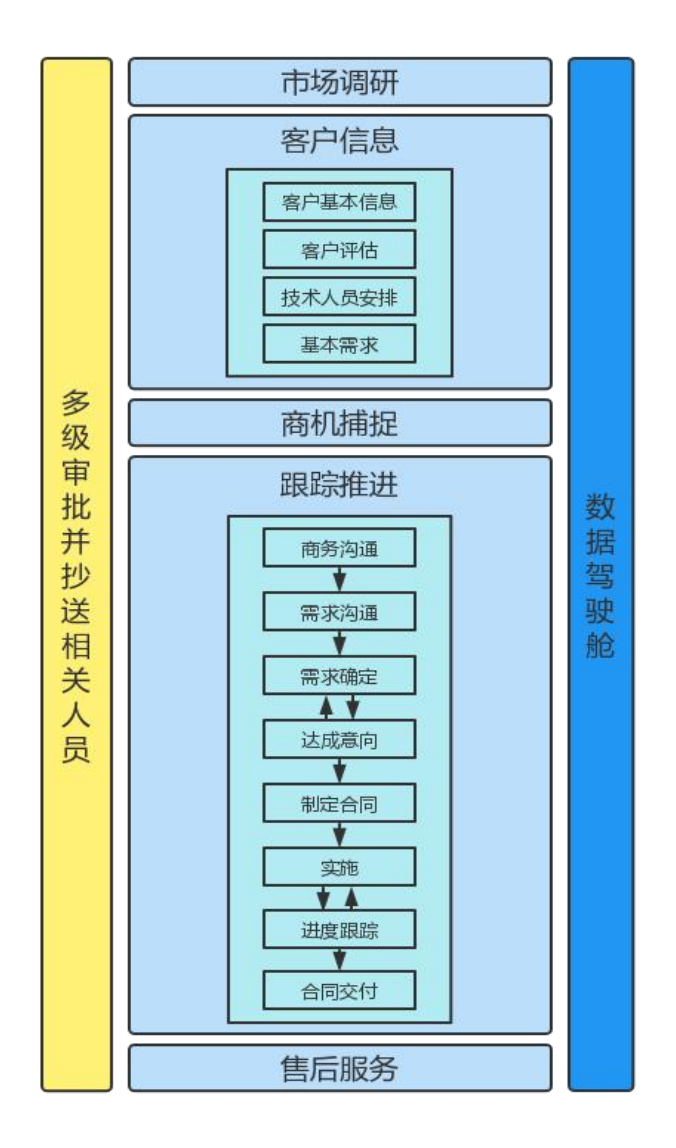

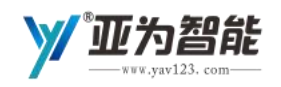

# <span id="page-7-0"></span>**2**.业务人员录入客户信息

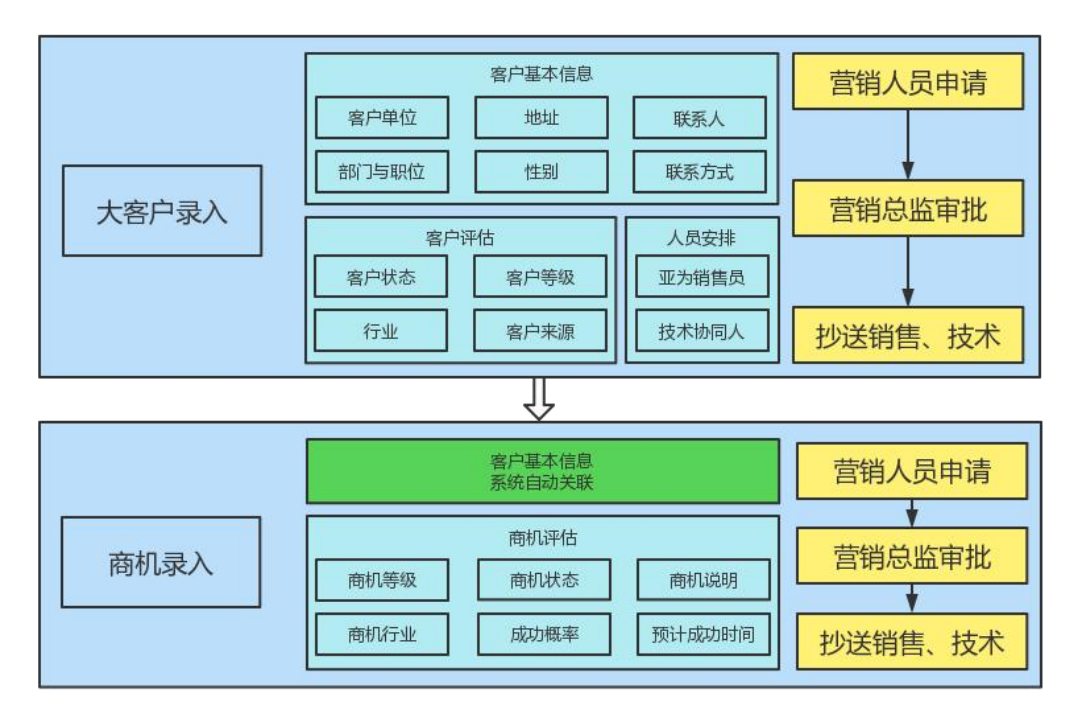

首先销售人员在系统首页信息管理中,点击大客户录入,如图 2-1 所示(这 里以大客户录入为例,商机录入类似)。

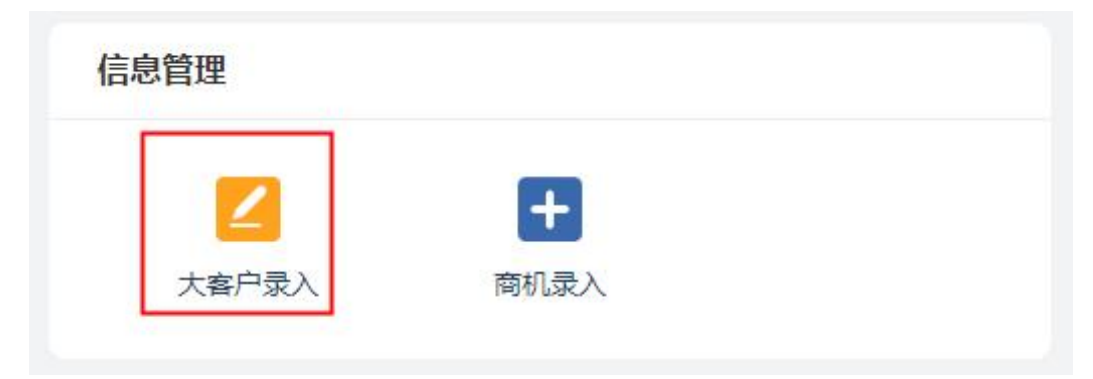

图 2-1

跳转到大客户录入界面,如图 2-2 所示:

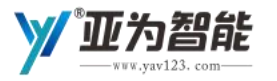

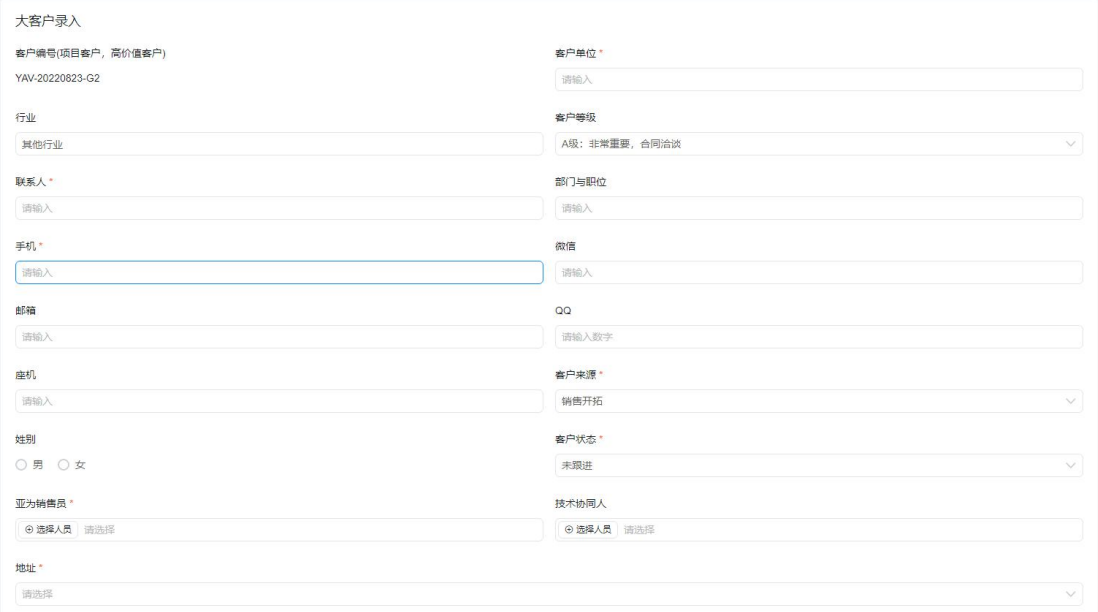

图 2-2

在弹出的录入界面中,录入相关的客户信息,点击提交,信息进入审批环节, 等待审批通过后,信息会同步至跟进记录中显示。

#### <span id="page-8-0"></span>**3**.业务跟踪推进

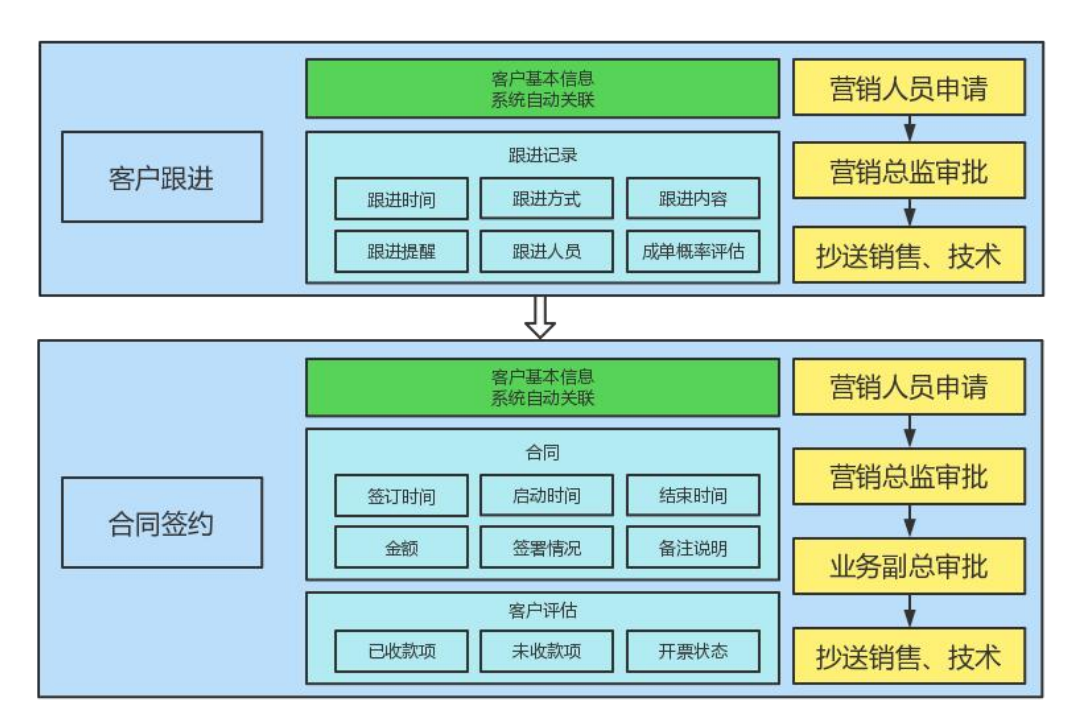

客户信息提交完毕后,接下来就需要定期对客户进行跟踪。对每一次跟踪和 回访进行记录,及时的了解客户需求和项目最新的推进情况。在首页跟踪推进中, 点击如图 2-3 所示(这里以跟踪记录为例,合同签约类似)。

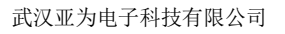

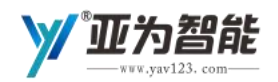

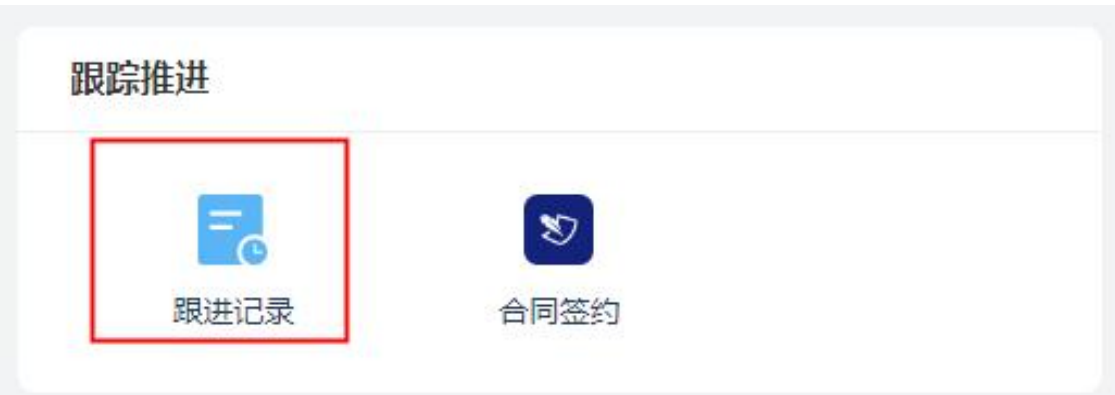

图 2-3

跳转到跟踪记录录入界面,如图 2-4 所示:

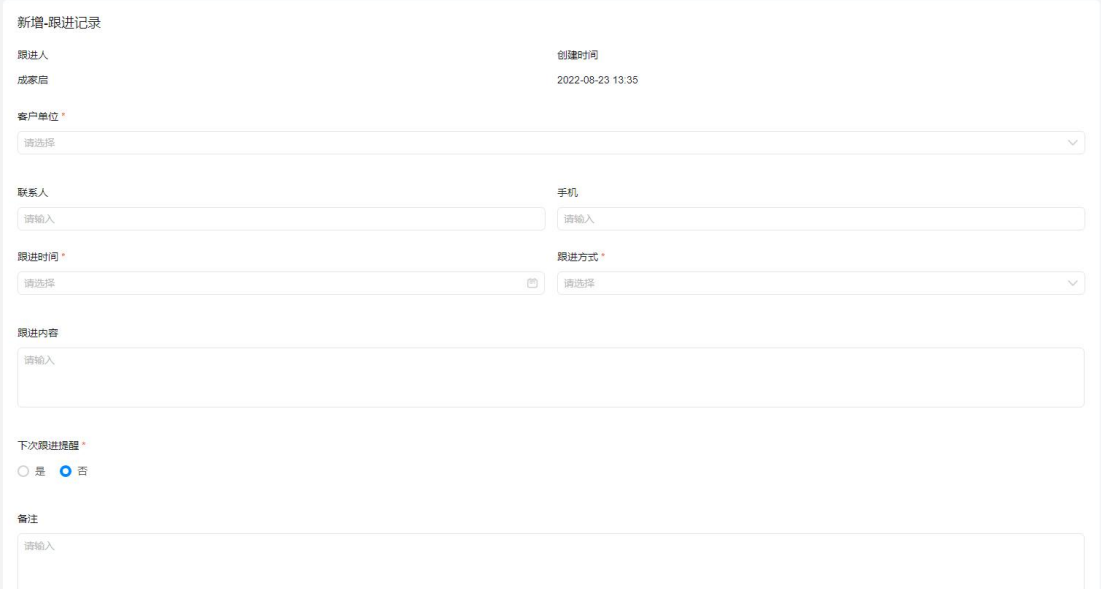

图 2-4

在弹出的录入界面中,录入本次客户跟踪情况,点击提交,信息会同步至跟 进记录中显示。

### <span id="page-9-0"></span>**4**.数据驾驶舱

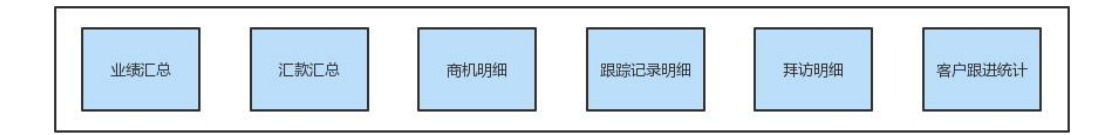

最终所有的数据信息自动通过计算汇总,在数据驾驶舱中进行展示,主要对 业绩、汇款、商机明细、跟踪记录、拜访明细、客户跟进统计六个方面进行汇总。 主要以表格和柱状图的方式进行展示,如图 2-5 所示。

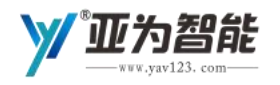

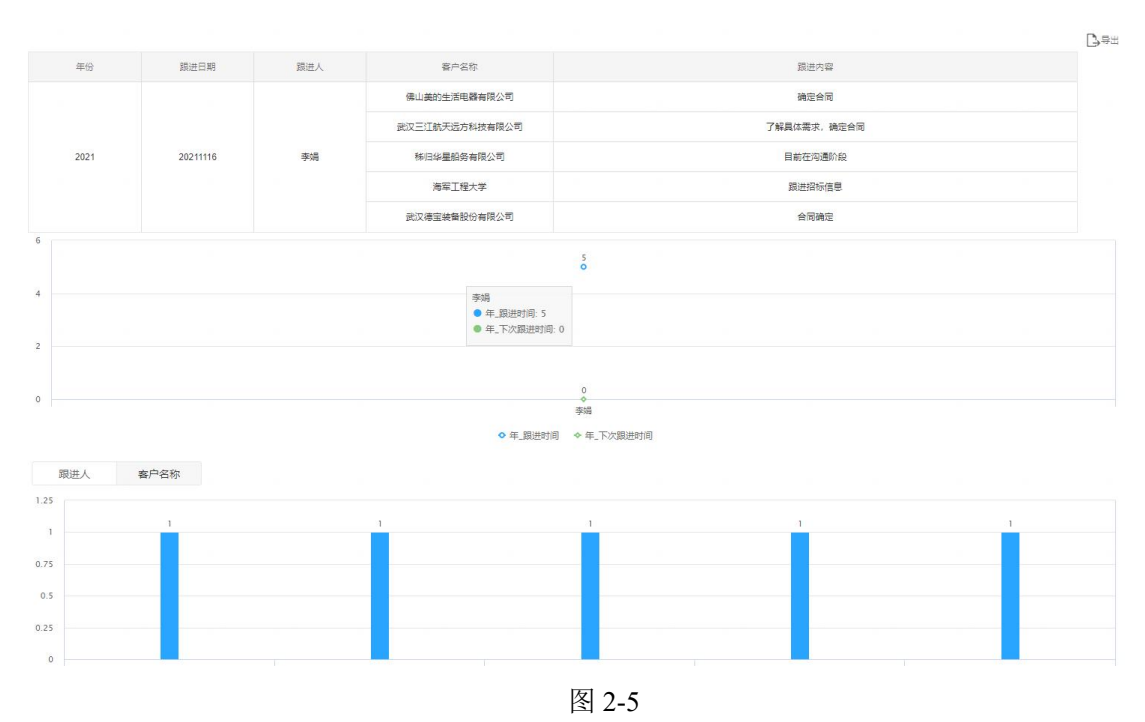

业务人员通过数据驾驶舱中的数据,可以清晰的看到意向客户的跟踪回访、 拜访明细等相关信息。成交客户的合同回款以及业务人员业绩汇总情况。